Прочтите все очень внимательно...

Пожалуйста полностью ознакомьтесь со всем РРТ перед началом выполнения заданияб точно следуйте инструкциям и выполните задание на 100% верно, чтобы получить оплату

Заранее приносим извинения, что инструкция такая длинная и в ней столько букв, но это ОЧЕНЬ ВАЖНО, чтобы тест был выполнен на 100% верно, поэтому потерпите (приносим извинения, если Вам это покажется излишне покровительственным, но мы просто хотим, чтобы инструкции были понятны и чтобы вы были очень внимательны к нашим ИНСТРУКЦИЯМ).

**6.** Используя телефон Samsung Galaxy Note зайдите в папку "**Download**" и нажмите на приложение, которое называется "**GatherApp\_v6.apk**" , которое вы только что перенесли с компьютера на телефон.

**7.** Если Вы увидите это, нажмите "**OK**"

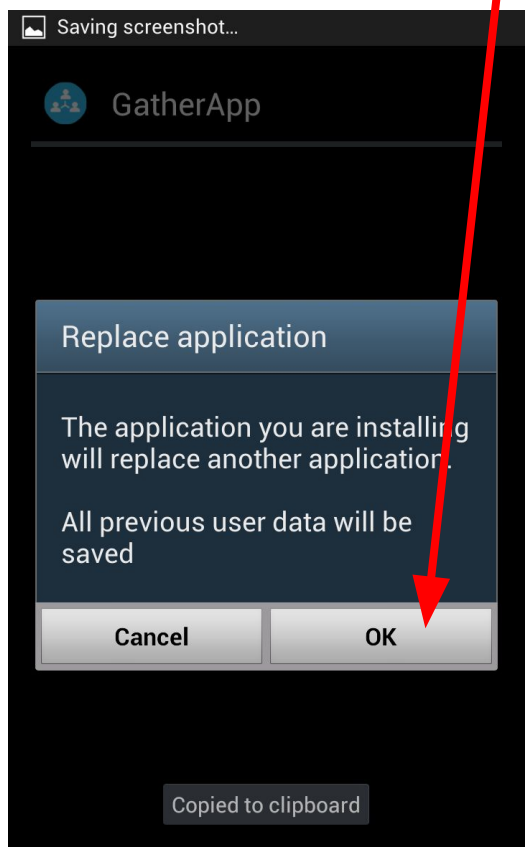

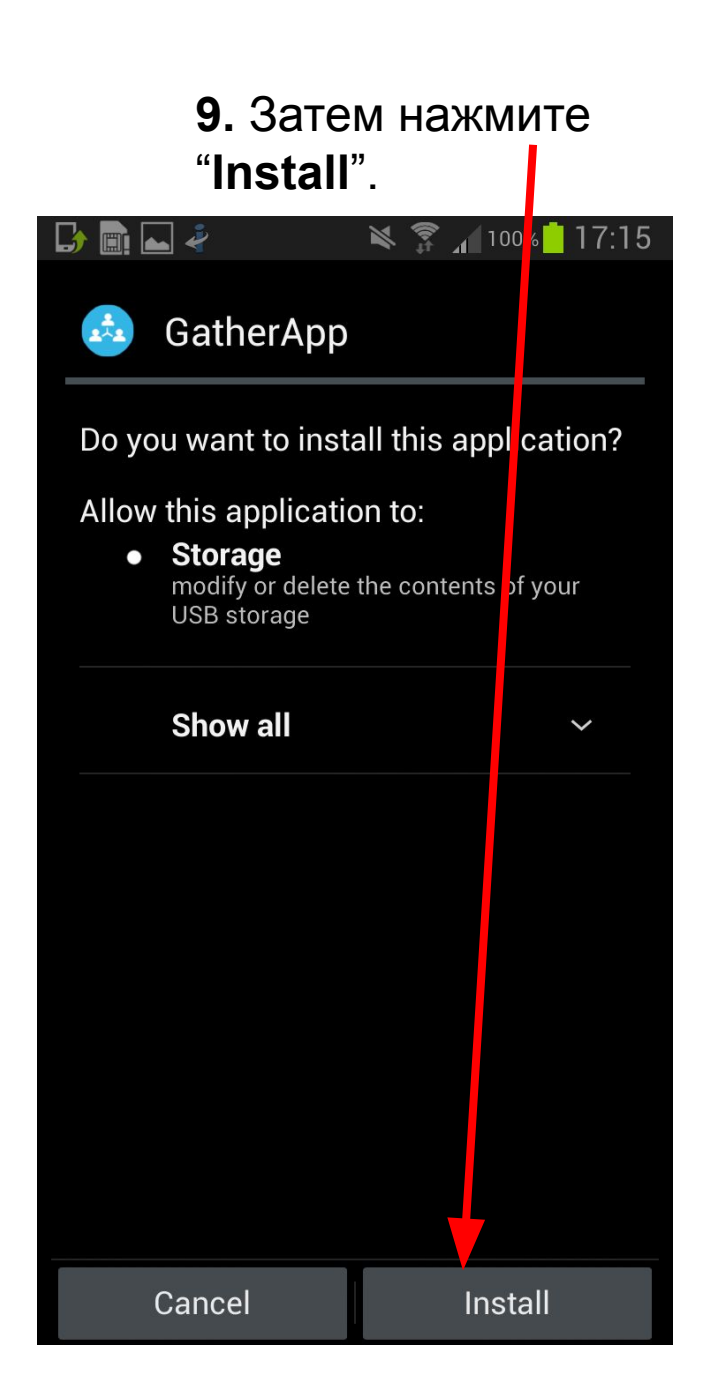

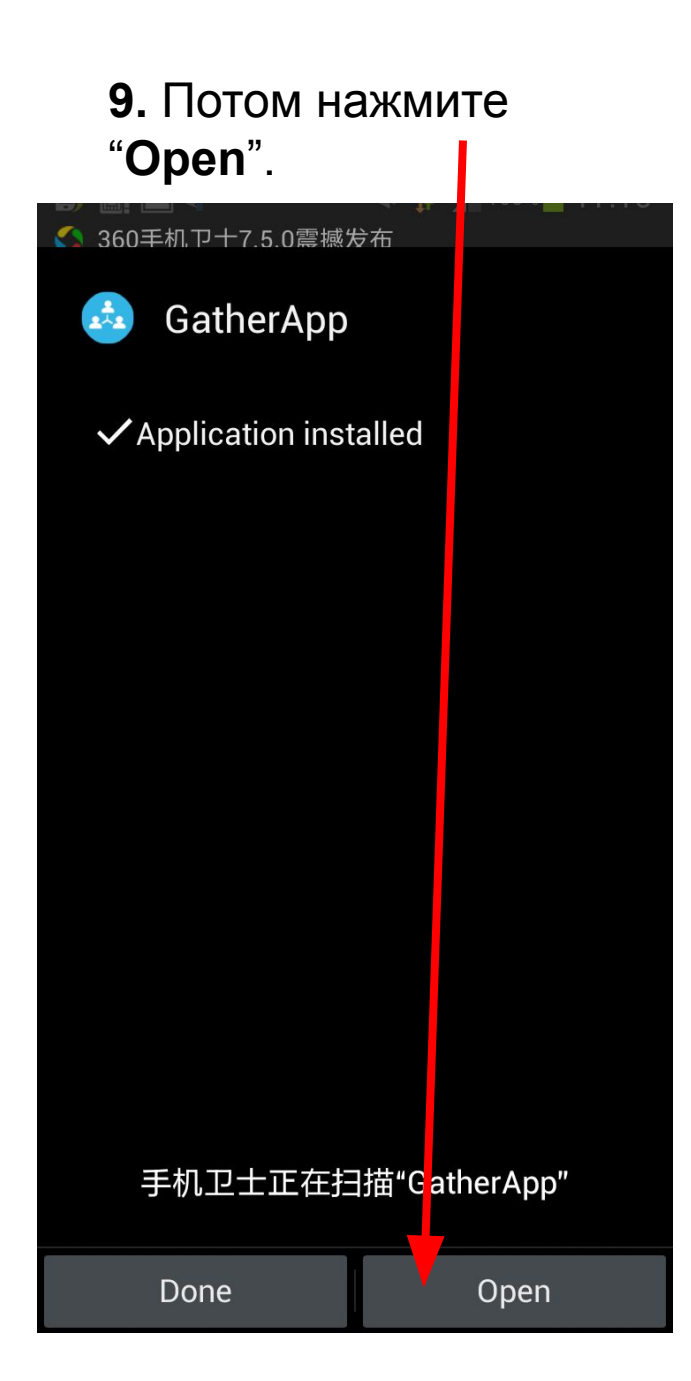

### Вы должны увидеть вот это, нажмите

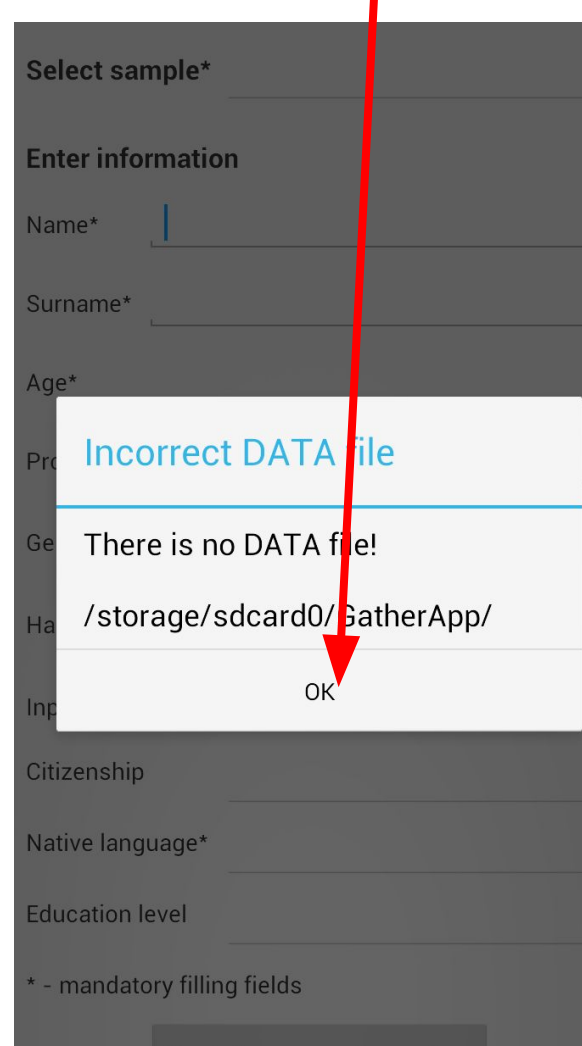

 $\mathcal{C}$ ,  $\mathcal{C}$   $\mathcal{C}$   $\math$ установлена на Ваш телефон, Вы ДОЛЖНЫ перенести следующие файлы на Ваш телефон (Samsung Galaxy Note).

> Вы найдет эти файлы внутри папки Seafile.

Они сжаты и находятся в формате "**.zip**". Пожалуйста, скачайте их на Ваш компьютер.

Эти "**.zip**" файлы содержат текст, который будет записан на Ваш телефон. Например, первый файл может называться "**en\_US\_00001**". **Note**: Для каждого языка файл будет называться по разному.

Буквы относятся к языку, а цифры к уникальному коду для каждого тестера.

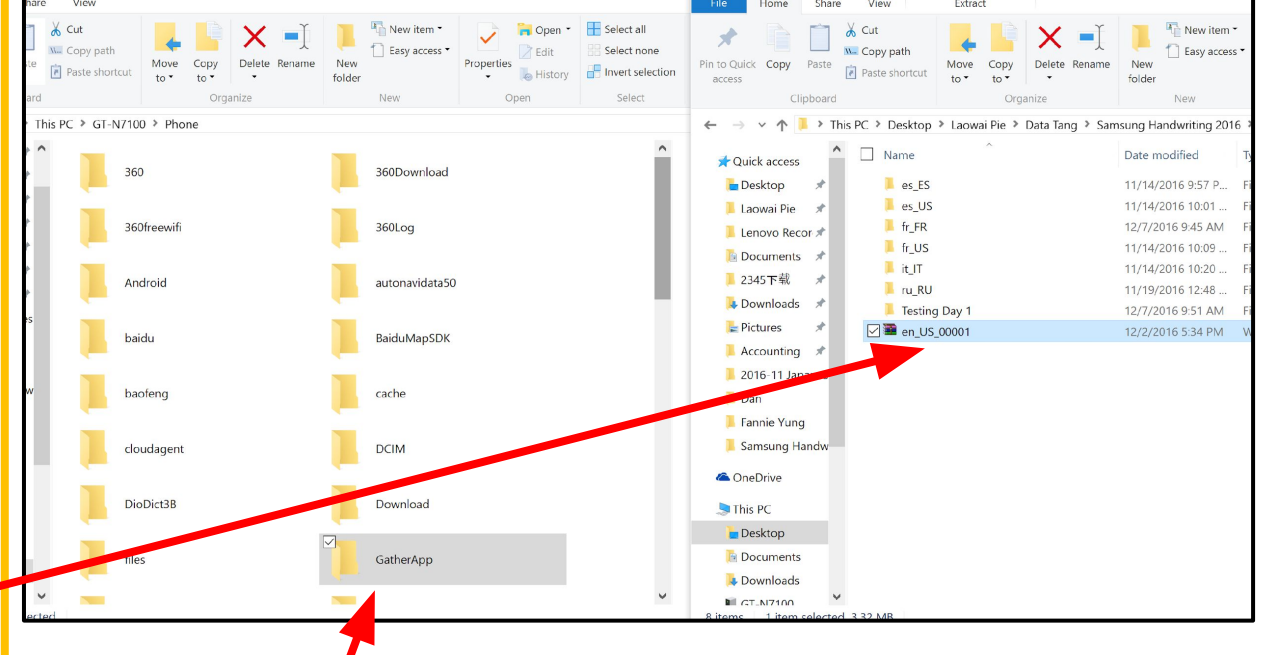

Перенесите файлы "**.zip**" в папку на Вашем телефоне, которая называется: "**GatherApp**" (Этот файл был автоматически сгенерирован, после того, как Вы установили приложение рукописного шрифта.)

**Обратите внимание:** Если Вы не можете найти папку"**GatherApp**" в файлах Вашего телефона через компьютер, Вам может потребоваться **перезагрузить** телефон и **снова подключить** его к **компьютеру**.

Иногда папка не сразу появляется.

**Register user information** 

А теперь снова вернитесь к приложению установленно му на телефон, Вы увидите это.

**Внимание:**  Все поля будут пустыми, если Вы в первый раз используете это приложение.

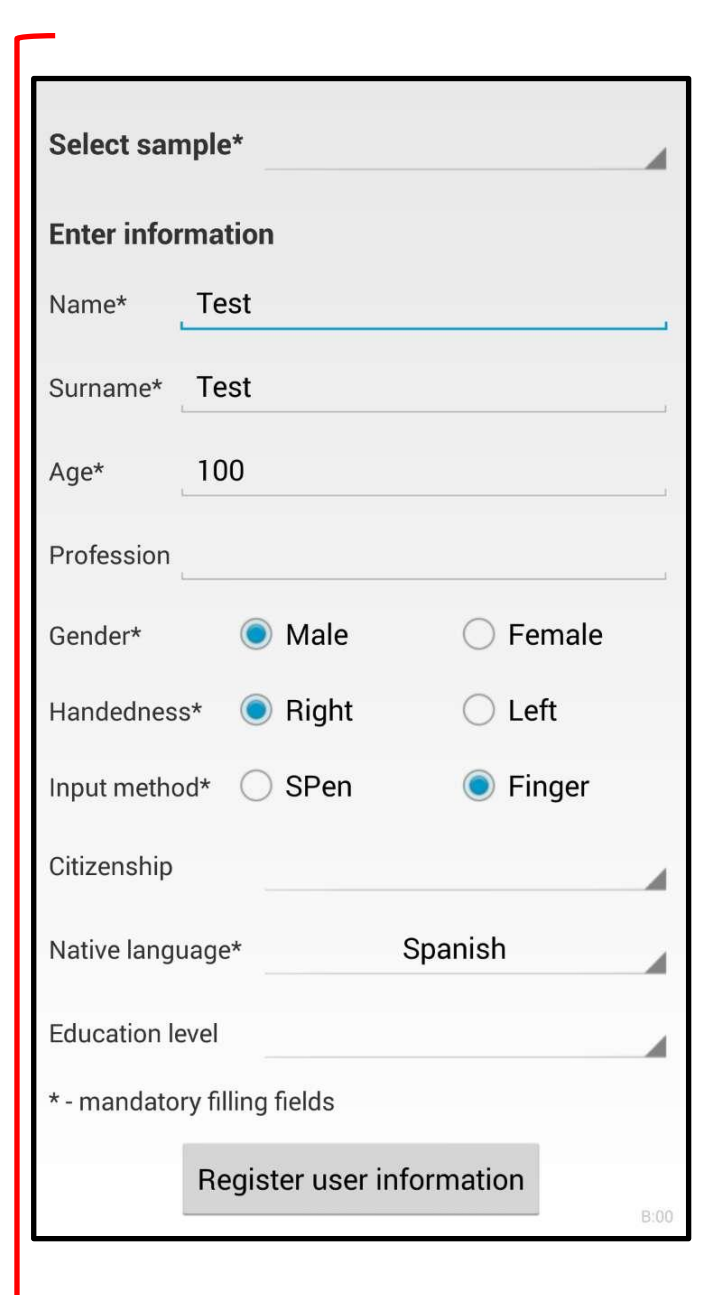

увидите

Обычно

рукописного текста.

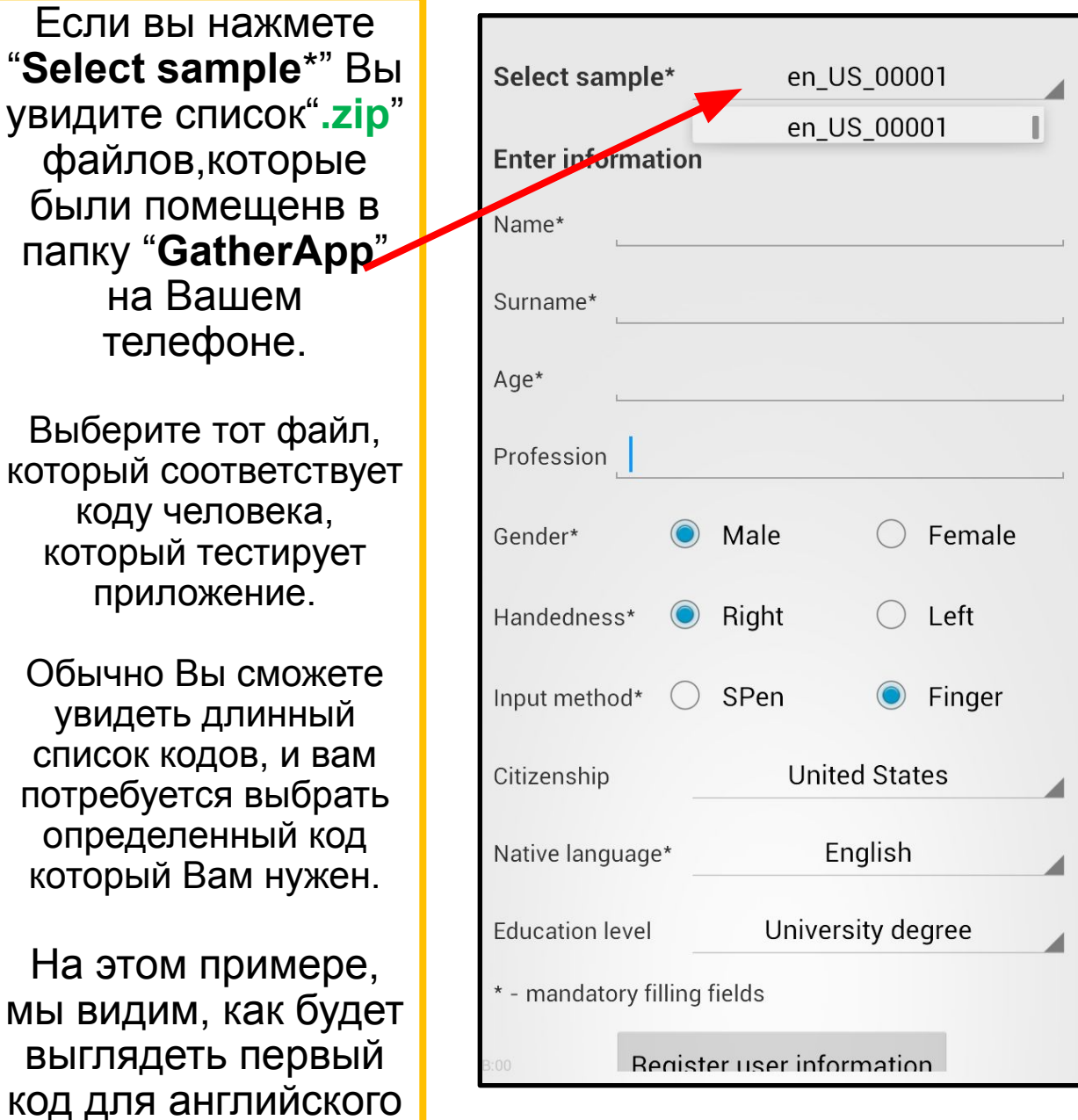

У каждого тестера будет свой уникальный код - пожалуйста посмотрите в свой Excel внутри вашего Seafile для списка кодов, которые выделены ТОЛЬКО Вам-Убедитесь в том, что вы Ие используете один и тот же код **дважды** 

Вам нужно будет заполнить/выбрать все поля, которые обозначены а \* 1. Select sample\* позволит выбрать язык и код. 2. Имя и Фамилия должны соответствовать паспорту. 3. Возраст 4. Профессия - не нужно заполнять это поле 5. Пол (male or female)

(мужской или женский) 6. Handedness (выберите правша или левша)

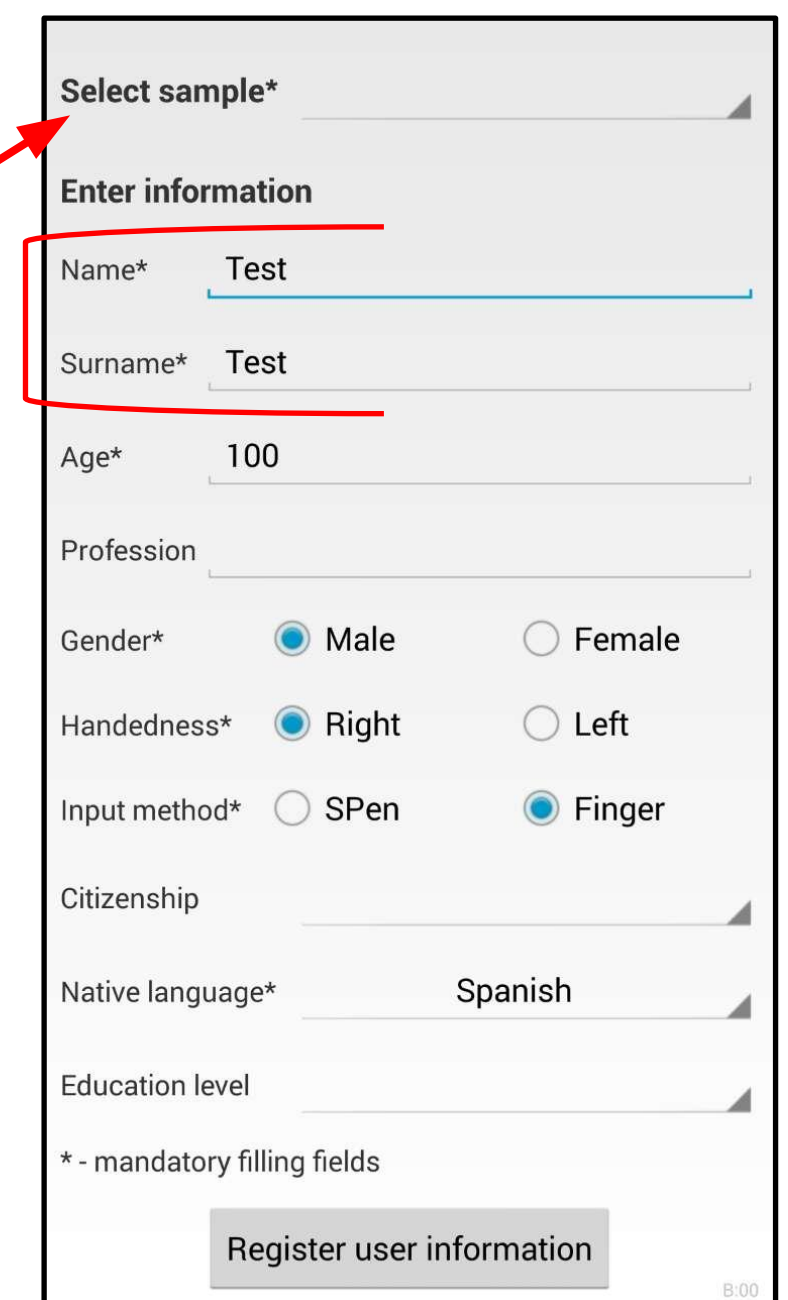

**7.** Выберите или "SPen" или "Finger" для записи.

8. Гражданство – не нужно заполнять это поле

9. Родной язык – выберите тот язык, который Вы координируете.

10. Уровень образования не нужно заполнять это поле

**1.** Перепишите ВСЕ, что Вы видите на экране, в своей естеренный марре письма. **2.** Рукописный текст должен быть аккуратным, чтобы носитель языка мог без проблем его прочитать. **Главные Правила** 

- Курсивное написание(не обязательно писать печатными буквами) тоже принимается. - Писать ТОЛЬКО горизонтально (не вертикально)

#### Пользоваться приложение очень легко.

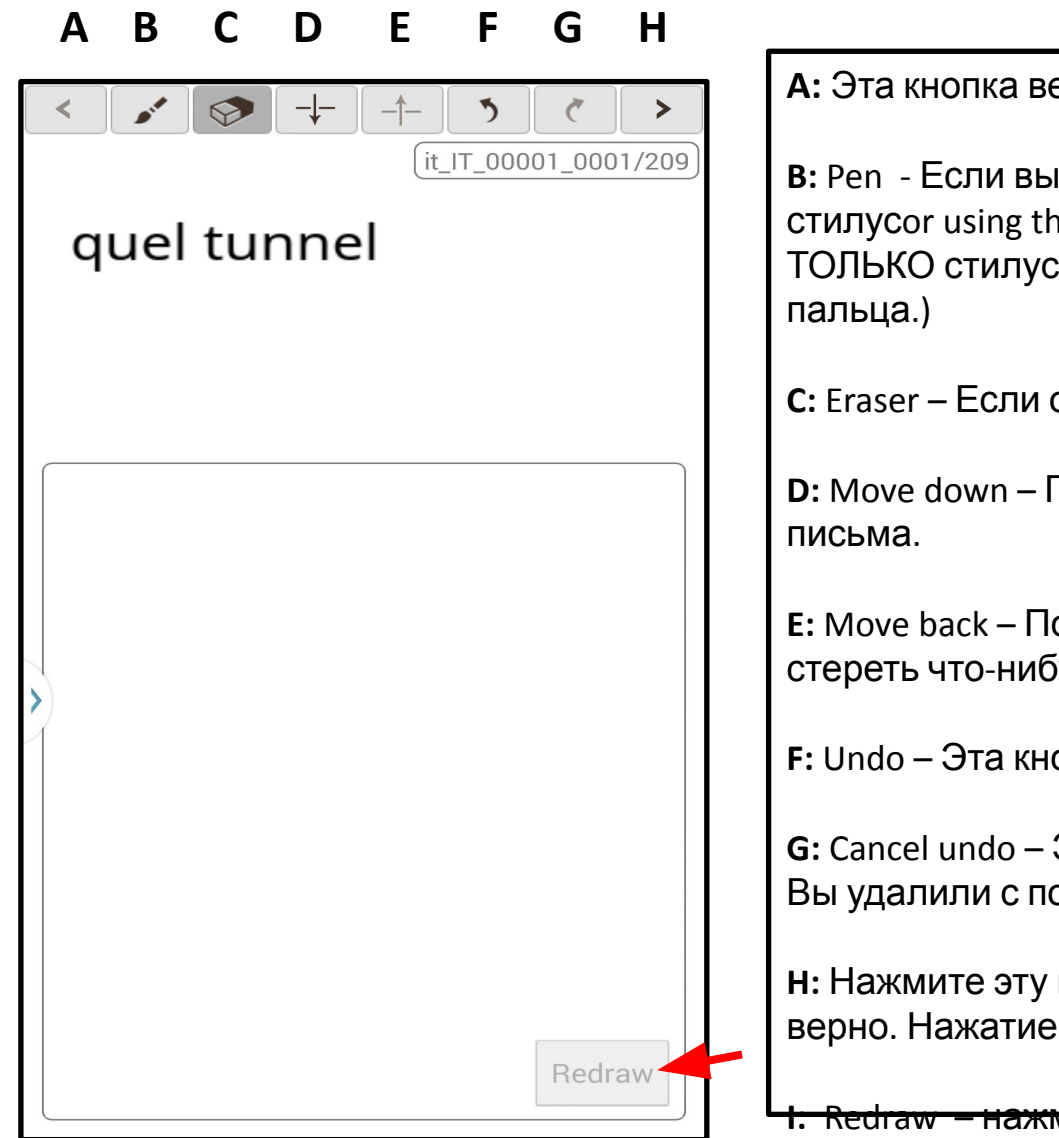

А: Эта кнопка вернет Вас к предыдущему экрану.

B: Pen - Если выделена, то Вы можете писать на экране (или используя палец или стилусог using the pen - если вы выбрали "SPen", тогда Вы можете использовать ТОЛЬКО стилус, Если вы выбрали "Finger", тогда вы сможете писать только с помощью

С: Eraser – Если он выделен, тогда вы можете стереть с экрана

D: Move down - Позволит вам сдвинуть экран вниз, предоставив больше места для

Е: Move back - Позволит Вам сдвинут экран выше, в случае, если нужно проверить или стереть что-нибудь выше.

F: Undo - Эта кнопка позволит отменить последнюю написанную линию на экране.

G: Cancel undo – Это кнопка отменит удаление последней написанной линии, которую Вы удалили с помощью кнопки "Undo" и она снова появится на экране.

Н: Нажмите эту кнопку, если уверены, что переписали слово/фразу/ уравнение и т.п. верно. Нажатие этой кнопки позволит перейти к следующему слову.

<u>– нажмите эту кнопку, чтобы очистить полностью экран и переписать все</u> заново на этом экране.

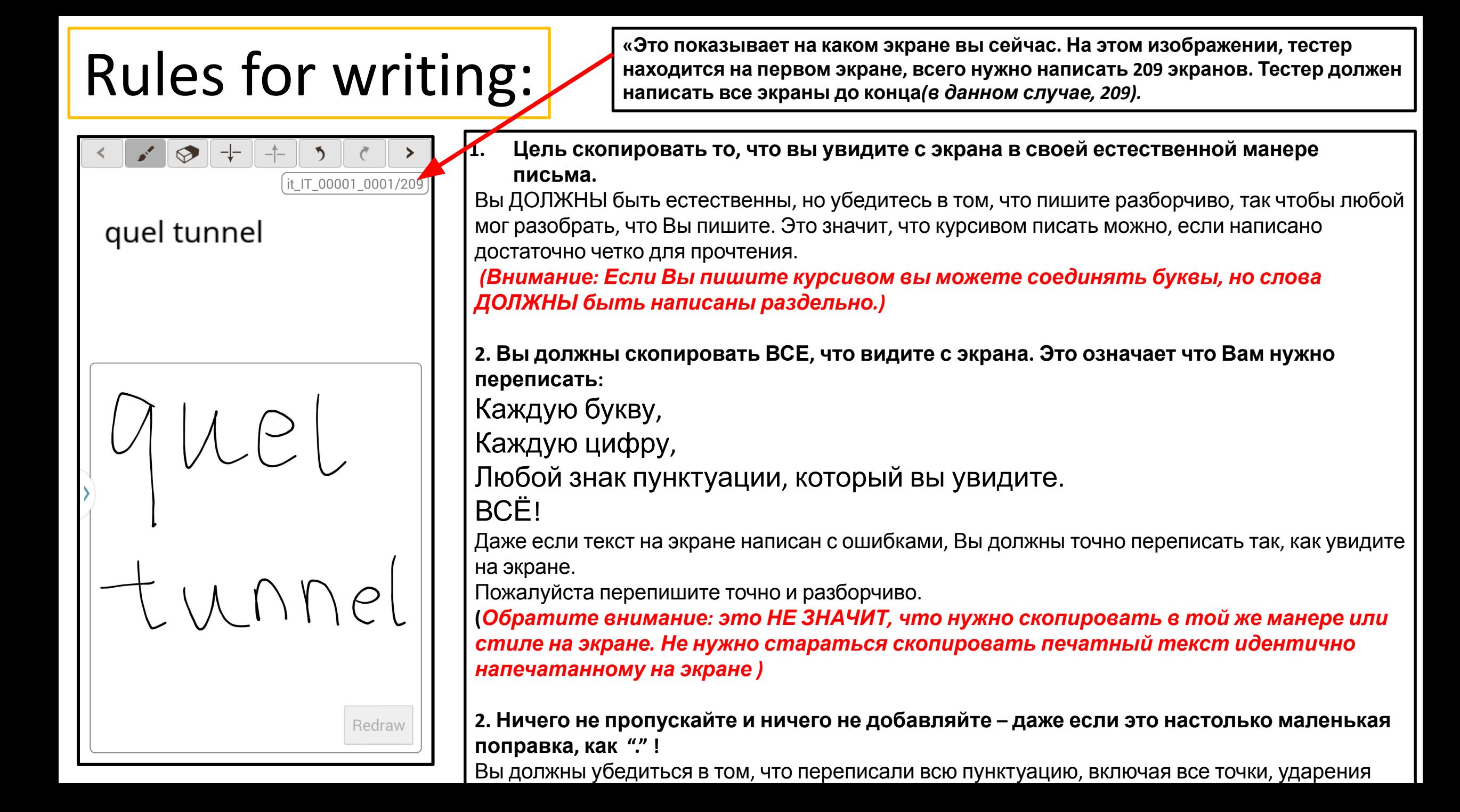

## If you cannot fit the word/email/equation/etc onto 1 line…

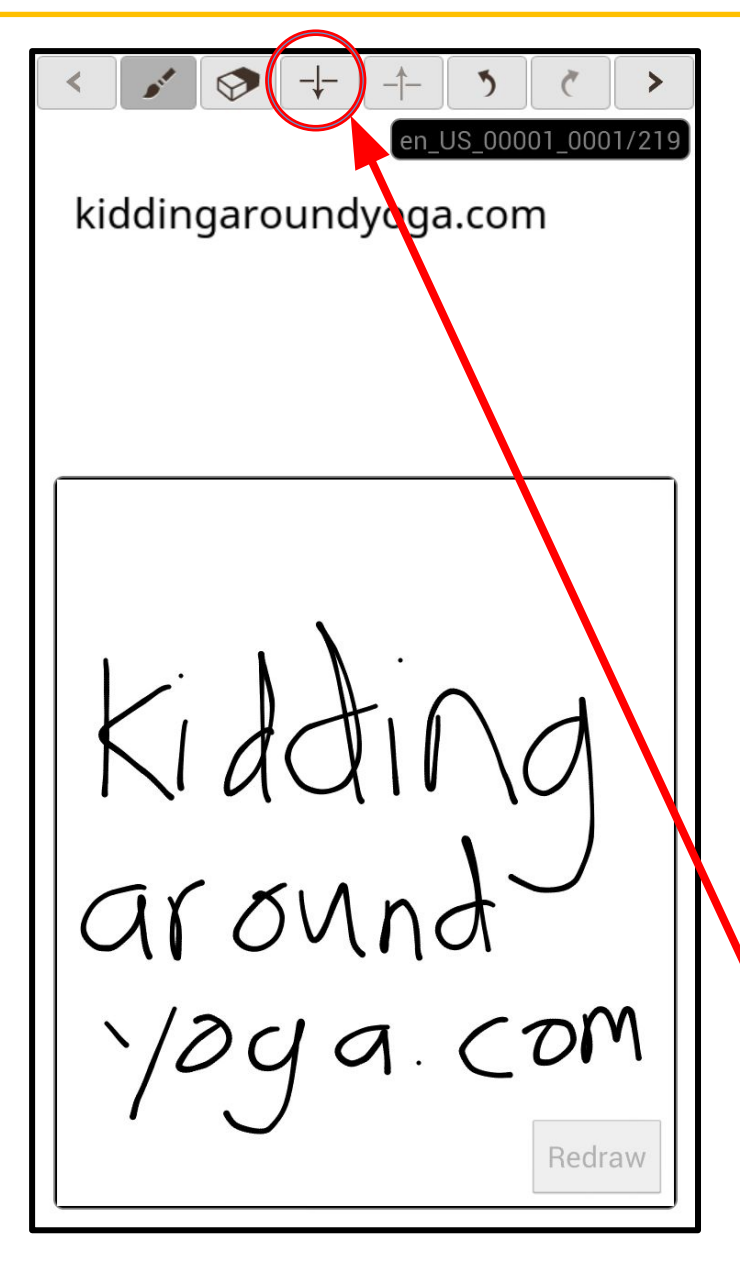

Если Вы не можете уместить одно слово/email/уравнение/ и т.д. в 1 линию, сдвиньте экран вниз и вы можете закончить писать слово, которое вы видите.

На обоих скриншотах Вы видите, примеры того, как можно написать. Вы можете просто продолжить недописанное слово ниже на следующей строчке.

Если Вам нужно больше места – нажмите 4ую кнопку слева. Копку со стрелочкой указывающей вниз, это сдвинет поле для написания текста вверх, что даст больше места для письма. Вот кнопка.

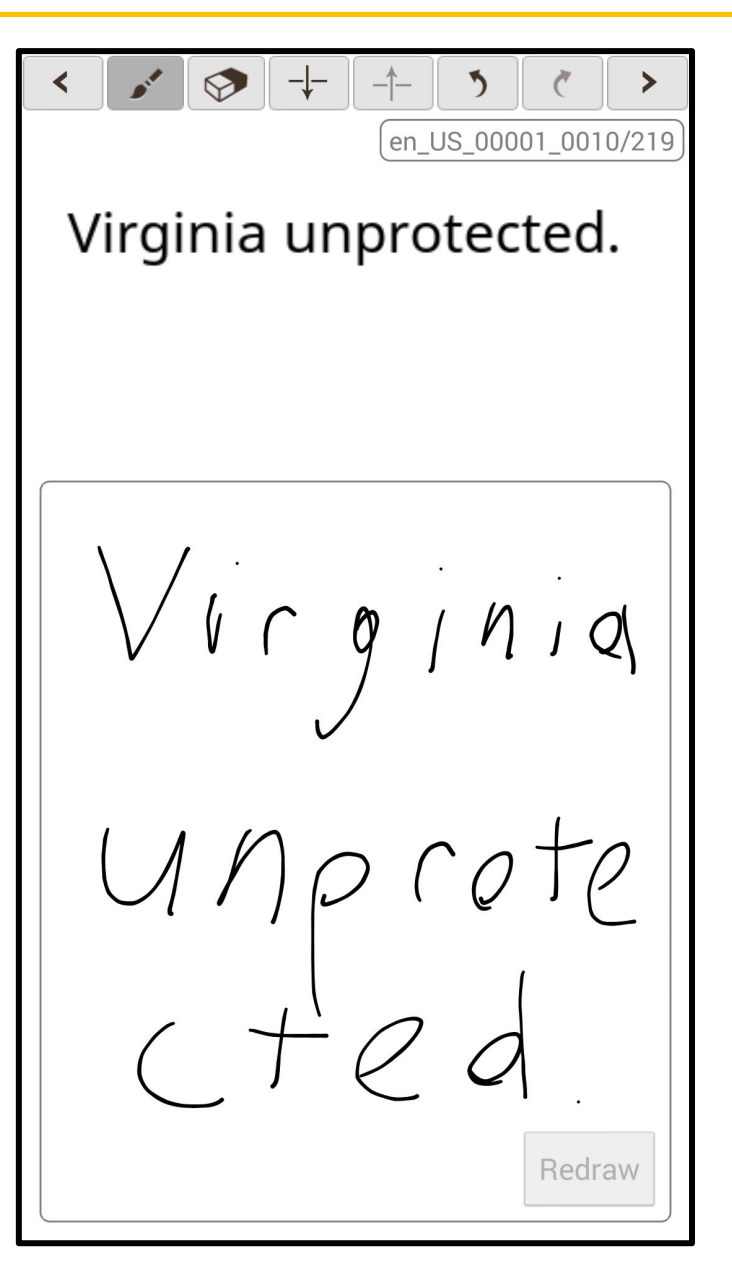

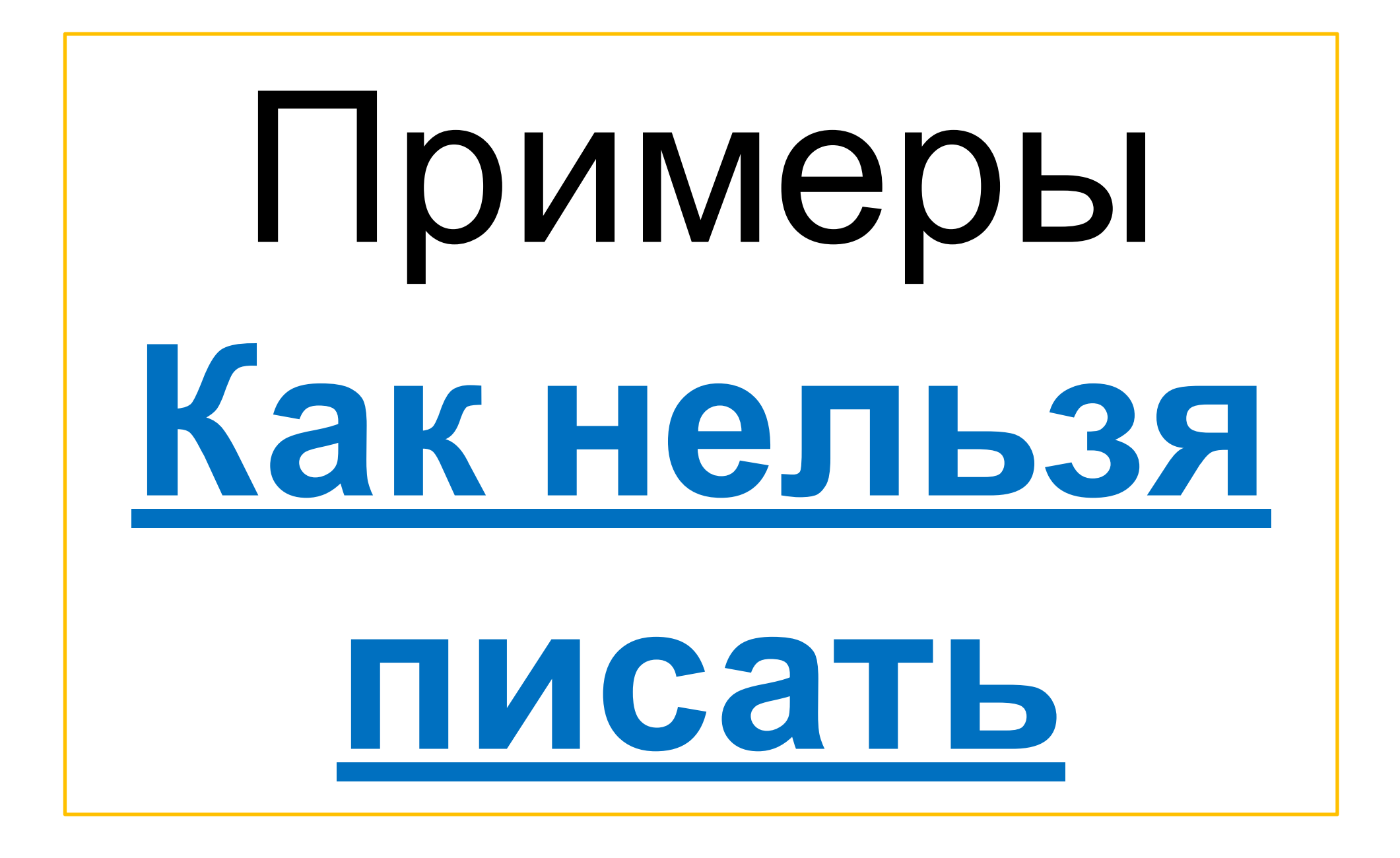

## Примеры недопустимых экранов (часть

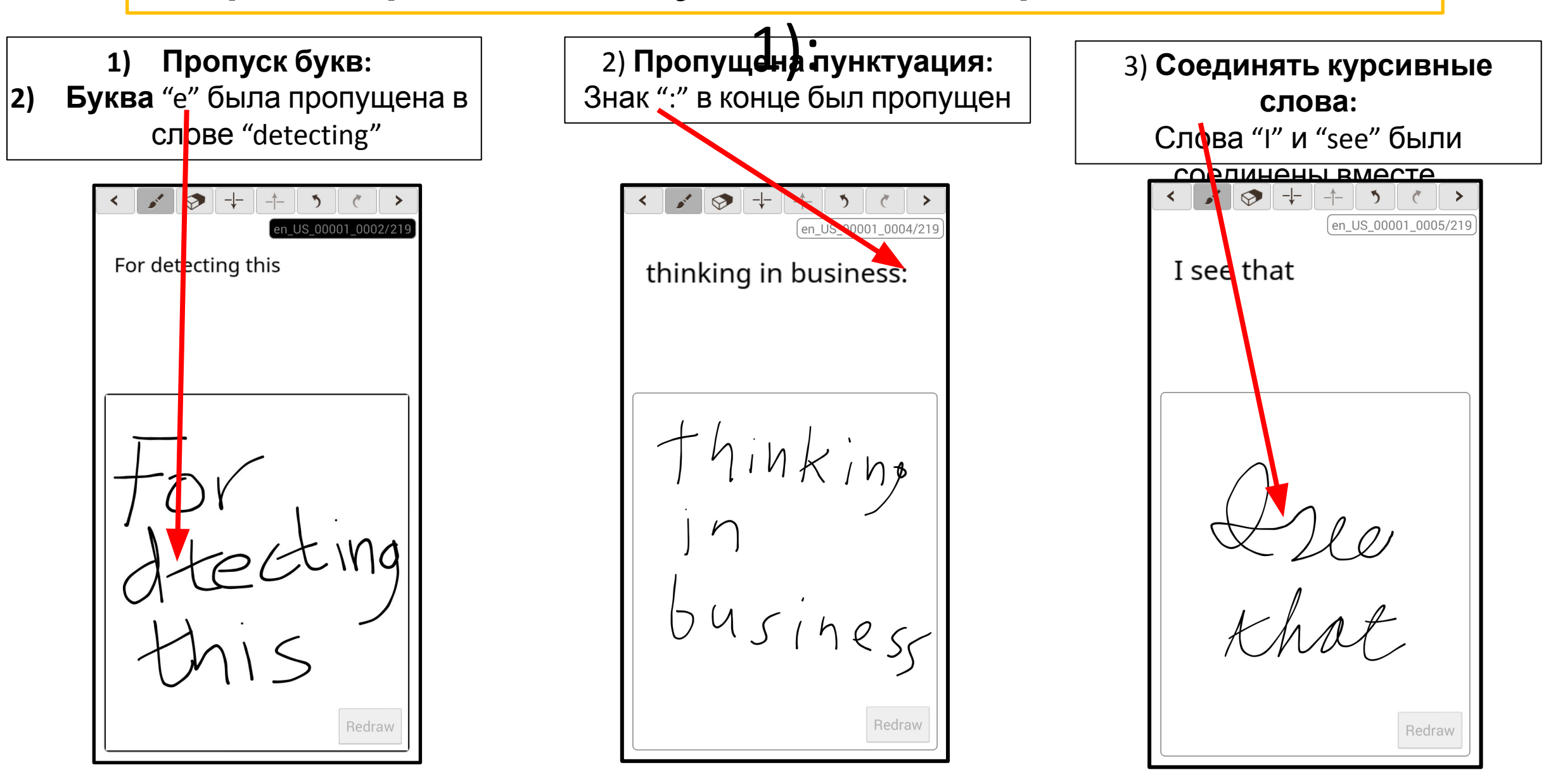

## Примеры недопустимых экранов (часть

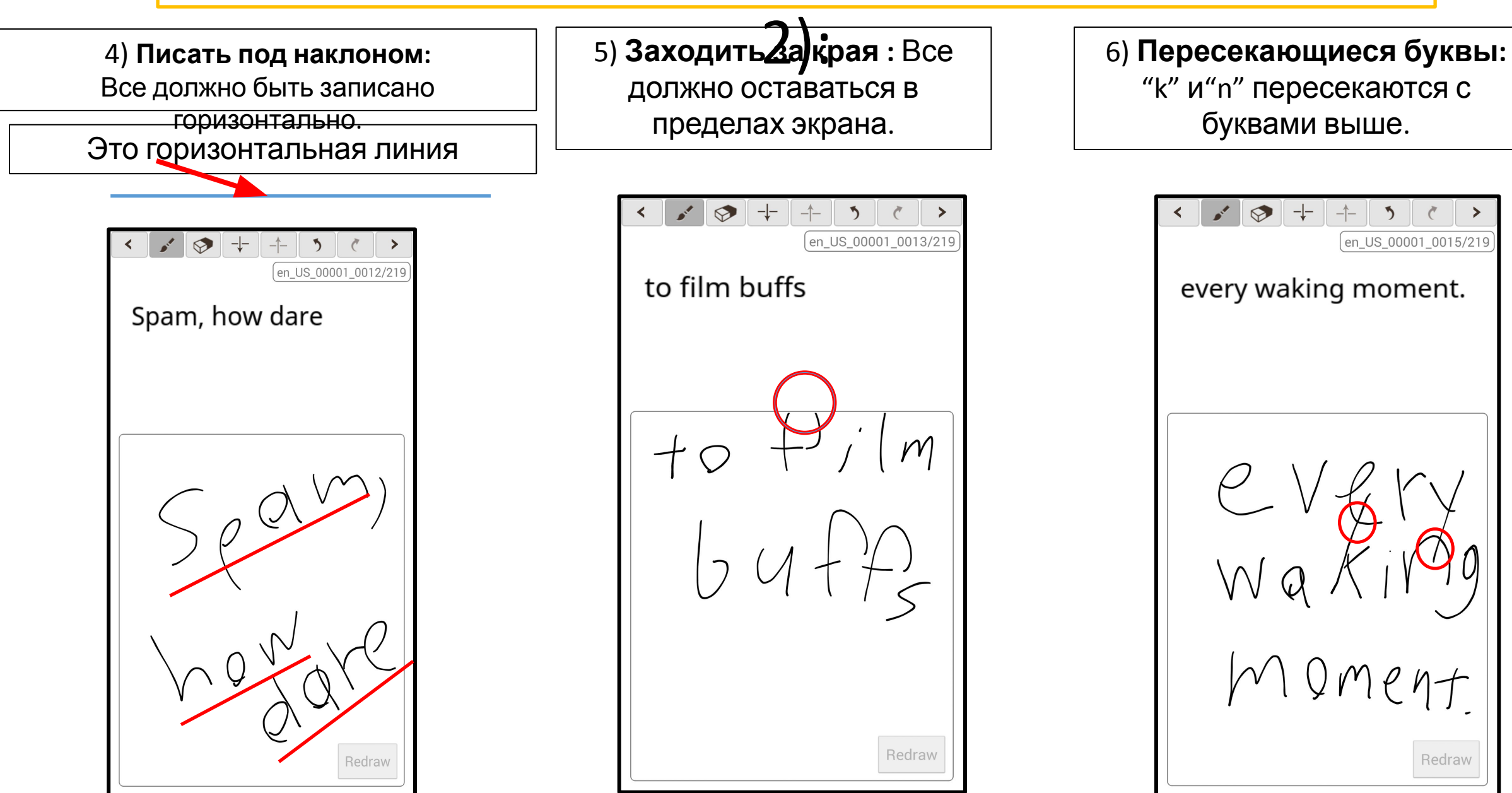

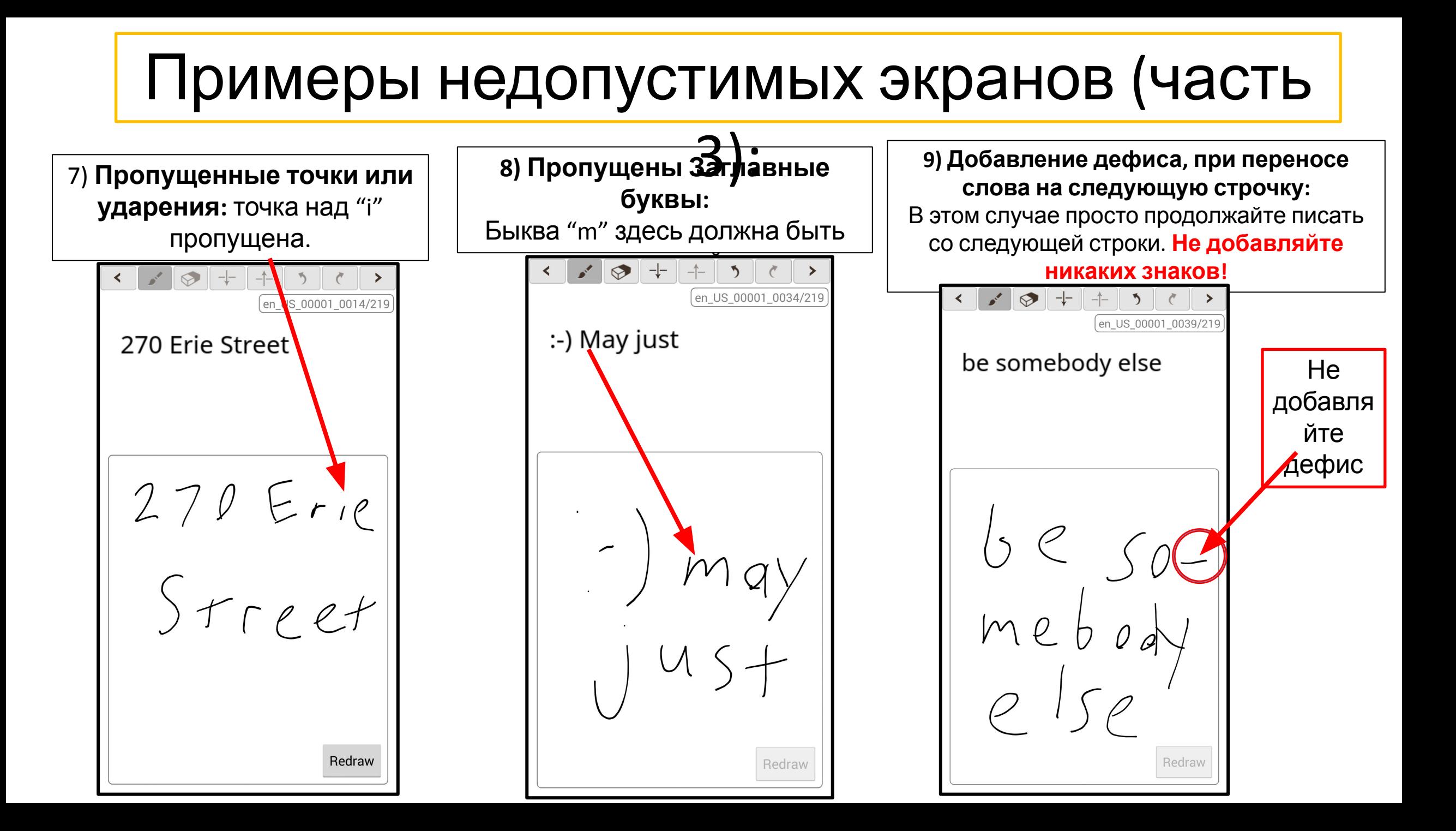

# Примеры недопустимых экранов

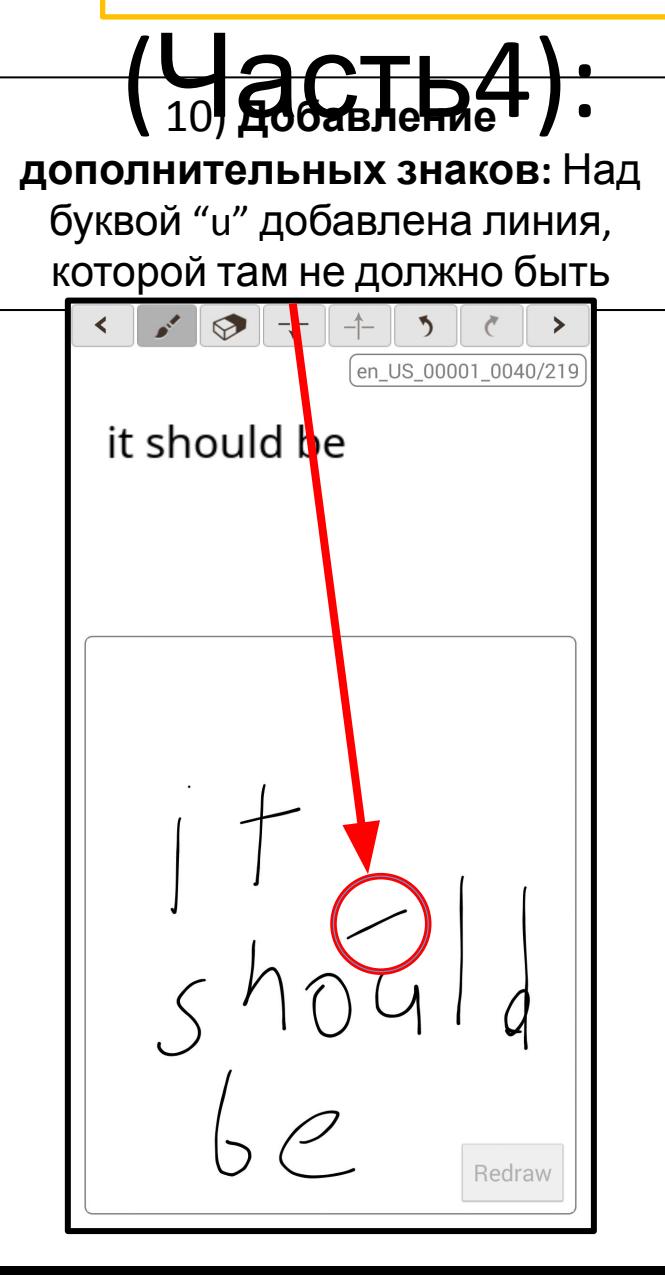

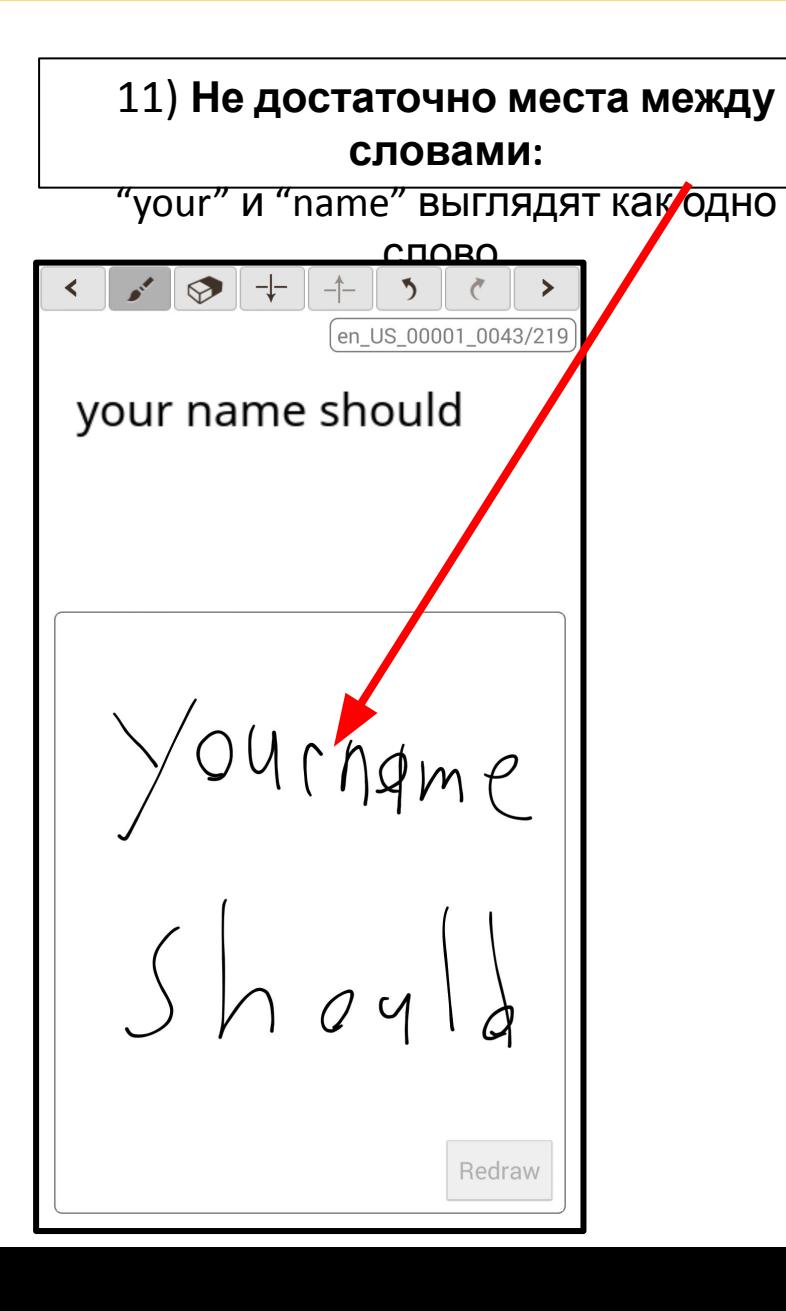

### Если Вы видите это на экране:

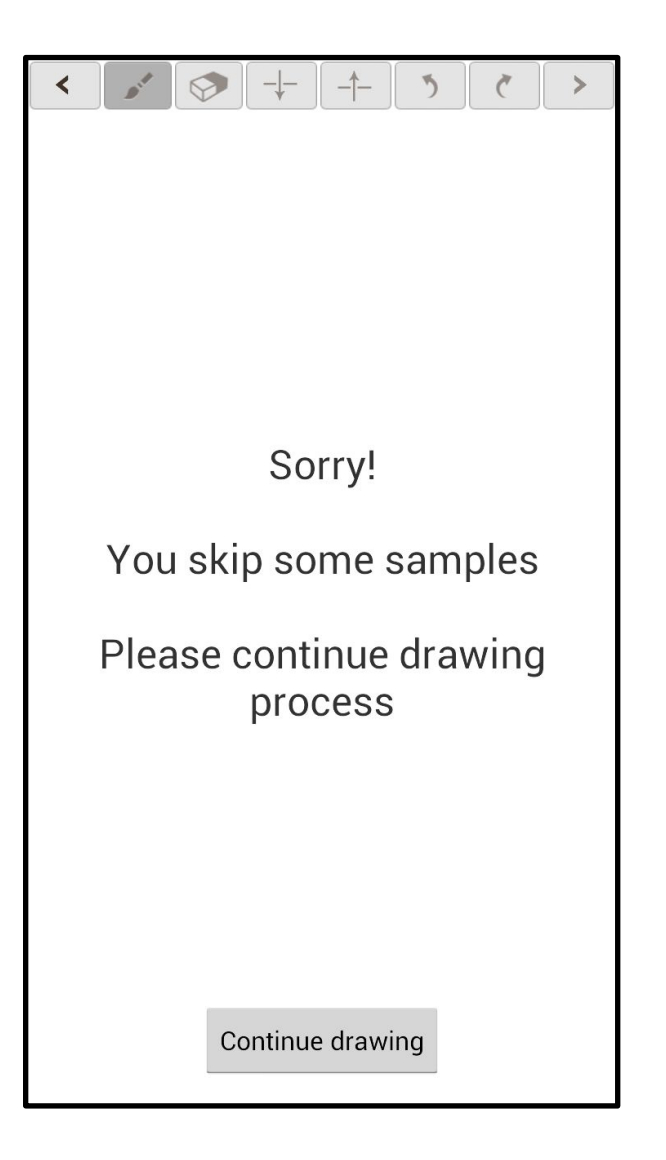

Если Вы видите это на экране вернитесь назад и убедитесь, что нет пропущенных экранов.

*Внимание: Иногда это сообщение об ошибке может появиться даже если тестер ничего не пропустил, но на всякий случай, лучше вернуться и убедиться в том, что*

## Когда тест

1. Се**їзна видурже и ди**деть, что тестер завершил последний экран.<br>
215/215 показываю это 1 *(215/215 показываю это.)*

2. Убедитесь в том, что как только тестер закончит, он или она ничего больше не нажмет. Он/она должны немедленно показать вам девайс, чтобы Вы убедились в s'est maladroitement frotté том, что они дошли до последнего экрана. 03. После того, как Вы подтвердили, что тестер закончил, вы должны использовать [go back arrow] и проверить все экраны на наличие ошибок. Вы можете не выверять тщательно все экраны, но вы должны проверить на наличие самых распространенных ошибок, таких как: **a.** Пропущенная пунктуация,  $s'est$ **b.** Плохой почерк, **c.** Ошибки в словах, **d.** И т.д. (Пожалуйста просмотрите "Примеры недопустимых экранов" на что maladrotement проверять). 4. Если Вы нашли какие –то ошибки, нажмите кнопку"**Redraw**" ,чтобы тестер снова переписал этот экран. 5. После того, как вы убедились в том, что тестер все сделал правильно, вы можете заплатить ему и он может уйти. Redraw **Обратите внимание:** Очень важно проверить работу, чтобы быть на 100%

уверенным, что информация будет одобрена. Мы не сможем оплатить тесты, которые

# **3.** Что случится, если тест не будет принят:

#### **Нам нужно поговорить о том каким образом тест будет принят или не принят.**

Конечно в идеале, не должно быть ни одной проблемы – но мы знаем, что это не всегда возможно.

Нам нужно, чтобы тесты были на **95%** правильны, чтобы они были приняты и оплачены.

# **Ошибка считается, если более 5% экранов имеют ошибки "Смотрите** Примеры **непринятых экранов" в презентации.**

#### **Заметки о контроле качества:**

**a)** Пожалуйста поощрите тестера БЫТЬ ПРЕДЕЛЬНО ОСТОРОЖНЫМ при написании/email/уравнения/адреса/контакта/и т.д. и т.п. – не пропускать никакие слова, буквы, заглавные буквы, пунктуацию и т.д.

**Я уверен, что мы уже убедились в том,** что некоторые люди воспринимают данную работу недостаточно серьезно, и не будут внимательно читать с экрана. Это ОЧЕНЬ важно, убедиться в том ,что все тестеры читают и смотрят на экран перед тем как пишут, чтобы избежать возникновения простых ошибок в процессе записи.

**c)** Тестеры ДОЛЖНЫ переписать любую строчку в которой они сделали ошибку

**d)** Чтобы избежать некоторых проблем, вам нужно убедиться в том, что тестер начал тест и оставаться в комнате, чтобы следить за процессом хотя бы в течение первых 15 экранов, чтобы убедиться в том, что они все делают правильно. Затем, после примерно 20 минут, вы должны войти в комнату и проследить другие 15 экранов. Это должно убедить тестера обращать внимание и переписывать аккуратно, зная что за ними наблюдают. Когда они закончат запись, вы должны проверить каждый экран и их тест.

### **Допустимый рейтинг теста**

### **Допустимый рейтинг теста**

Если тестер написал тест на  $95\%$  - 100% = 100% оплата Если тестер написал тест между 90% - 94% = 75% оплата Если тестер написал тест менее, чем на 90% = 0% оплата

- -

**Однако, у вас есть выбор: a) Переделать тест и загрузить его на** 95% или выше или **b)** Принять уменьшенную оплату за запись.

В случае если записи с рейтингом **89% или ниже** , вы **не получите оплату за тест**, так как он будет считаться непринятым..

**Внимание:** Не переживайте сильно из-за этого правила. На нашей практике, ОЧЕНЬ редко, когда тест бывает не принят. До тех пор пока вы следуете рекомендациям, четко демонстрируете тестерам как именно нужно делать запись, and do the appropriate monitoring to control quality all your tests should be rated at 95% or higher.